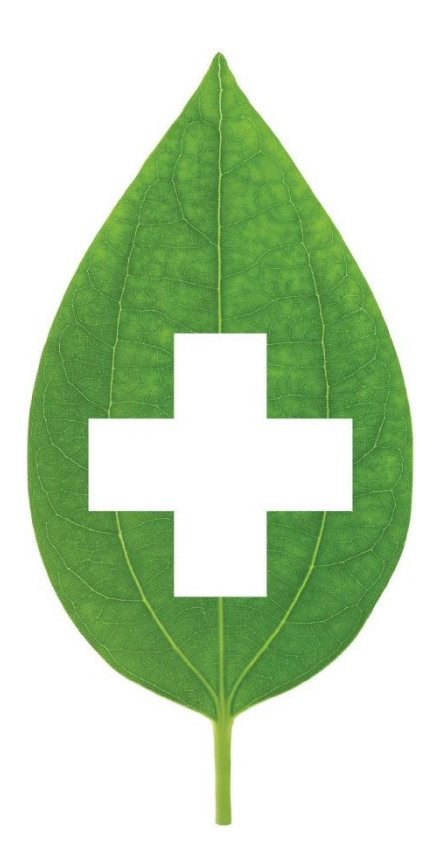

# Saskatchewan enhanced prescriptive authority

May 2020

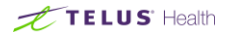

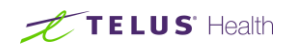

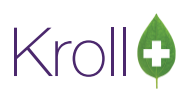

## **Table of Contents**

<span id="page-1-0"></span>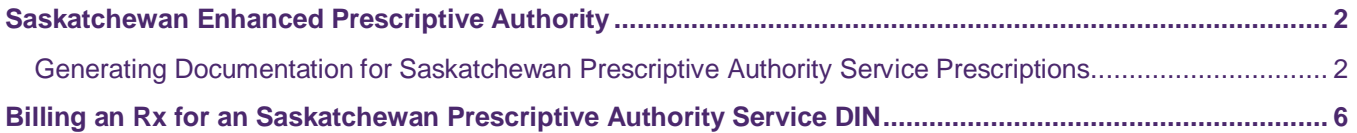

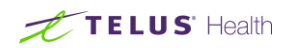

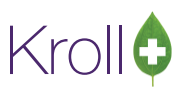

# Saskatchewan Enhanced Prescriptive Authority

Pharmacists in the province of Saskatchewan are authorized to provide prescriptive services to patients, thereby improving the efficiency and accessibility of health care services. This user guide explains how to fill prescriptions for Saskatchewan Prescriptive Authority DINs and how to generate documentation for the services.

## <span id="page-2-0"></span>Generating Documentation for Saskatchewan Prescriptive Authority Service **Prescriptions**

All Level 1 Prescriptive Authority services must be documented in accordance with the Pharmacist Assessment Record (PAR) requirements. The pharmacist must record the prescription on PIP; in the case of an out-ofprovince patient, pharmacists can document and file a manual hard copy of the PAR.

Requirements of a PAR as defined by the Saskatchewan College of Pharmacist bylaws must include:

- Date of prescription
- Name and address of person the prescription is for
- Proper name, common name or brand name, strength, dosage, quantity of prescribed drug, and instructions for use
- Prescribing pharmacist's name
- Reason for prescribing

The PAR requirements may be fulfilled by filling a new prescription on Kroll and using the Pharmacist Prescription Adaptation Report as follows:

- 1. From the Patient Profile, select the prescription you are going to do a prescriptive authority service for and press **F** to bring it up onto the Fill screen.
- 2. Invoke the **Copy to New Rx** function.

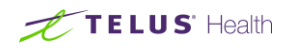

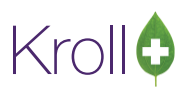

3. At the Fill screen, change the prescriber to yourself. Edit the **Sig** field, appending the rationale for prescribing. Edit any other necessary fields.

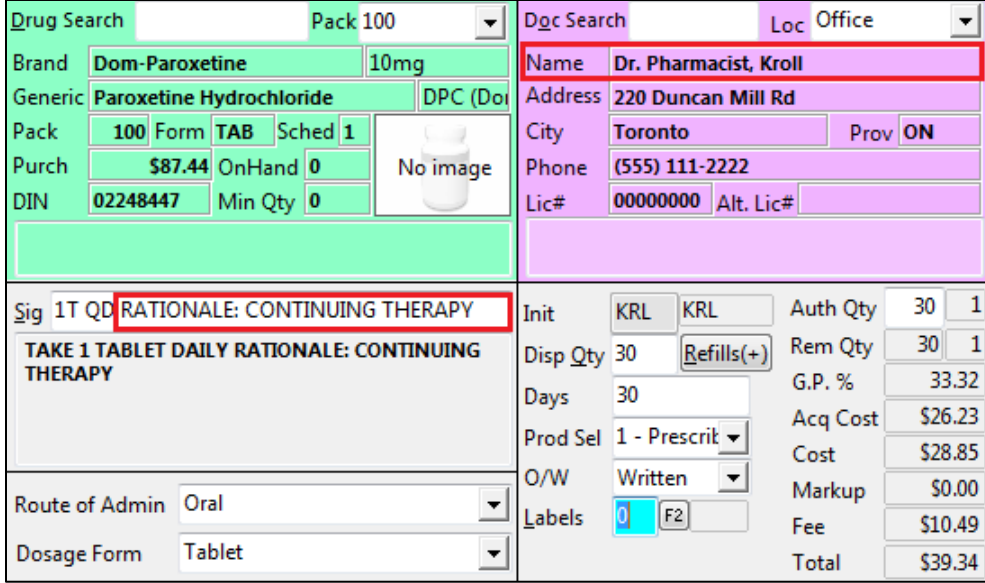

4. Select **Reports** > **Pharmacist Prescription Adaptation**. The **Original Rx Information** tab will be populated with information from the copied prescription.

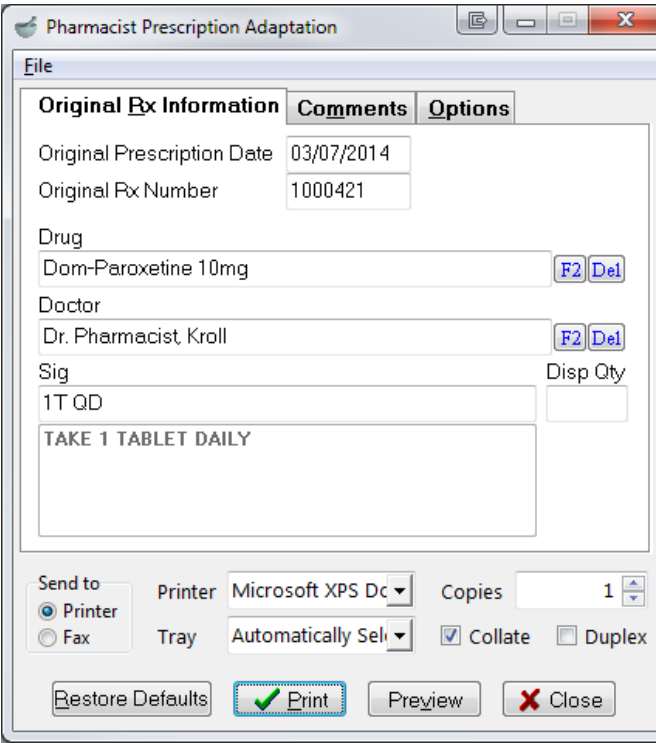

5. Select the **Comments** tab.

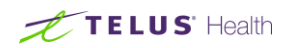

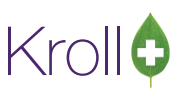

- 6. If you have already used this kind of rationale for a new Rx, select it from the **Rationale** drop down list. If this is the first time for this rationale, do the following:
- a) Click **Insert**. Enter a rationale description in the **New comment** window and click **OK**.

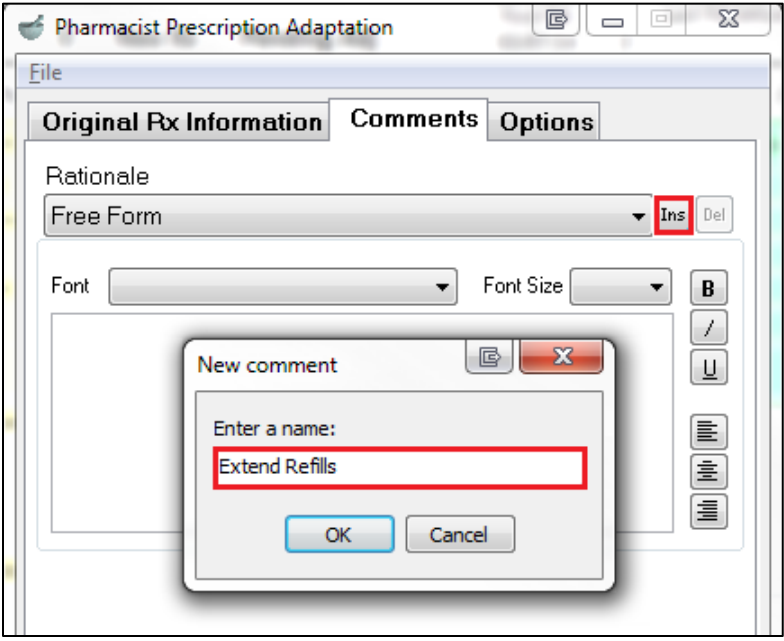

b) In the main body of the rationale, enter the rationale, along with the standard disclaimer found on the Saskatchewan College of Pharmacists' PAR sample.

#### Example:

Under the authority as defined by the Saskatchewan College of Pharmacists (SCP), I have prescribed medications for the following purpose:

Level I where I have met the basic training requirements of the SCP: Extending refill(s) during physician absence

I have instructed the patient to call your office to make an appointment to review their drug therapy within:

- the next 72 hours
- the next week

Pharmacist's additional comments:

For Recipient's (Dr., RN/NP, Specialist) Office Use:

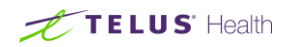

File: □ Patient □ Other

OR

Response to Pharmacist as follows:

1. Click **Print** or **Preview** to see the report.

### **Sample Report:**

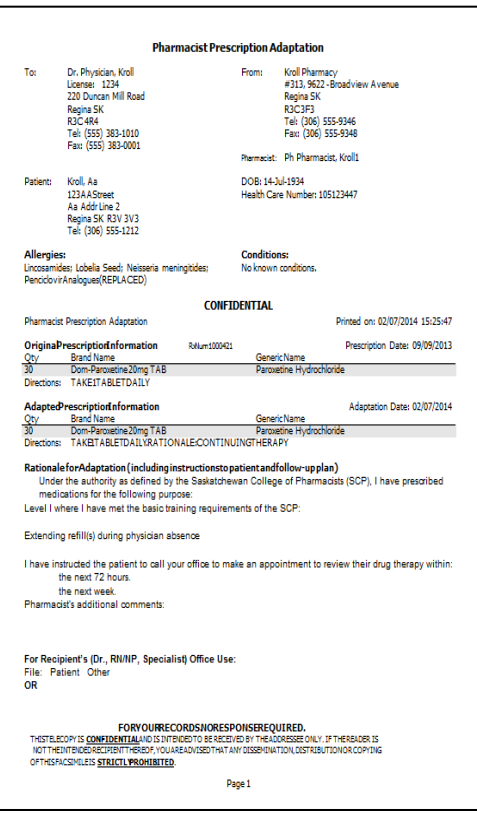

2. When you are finished printing the report, close the form. Return to the **F12 - Fill** screen and press **F12** to fill the Rx.

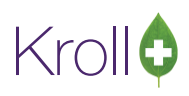

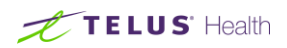

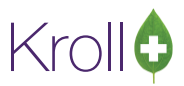

# <span id="page-6-0"></span>Billing an Rx for an Saskatchewan Prescriptive Authority Service DIN

The billing of Saskatchewan prescriptive authority fees is separate from the billing of the actual medication. Medication should be filled the same as you would for regular Rxs.

- 1. Call up the **F12-Fill** screen in and enter the following:
- a) **Patient**: Enter the patient receiving the prescriptive authority service
- b) **Drug**: Enter the applicable Saskatchewan Prescriptive Authority DIN

**NOTE:** You can perform a quick search for all enhanced prescriptive drug cards by searching "SK" from the **F5- Drug** search screen

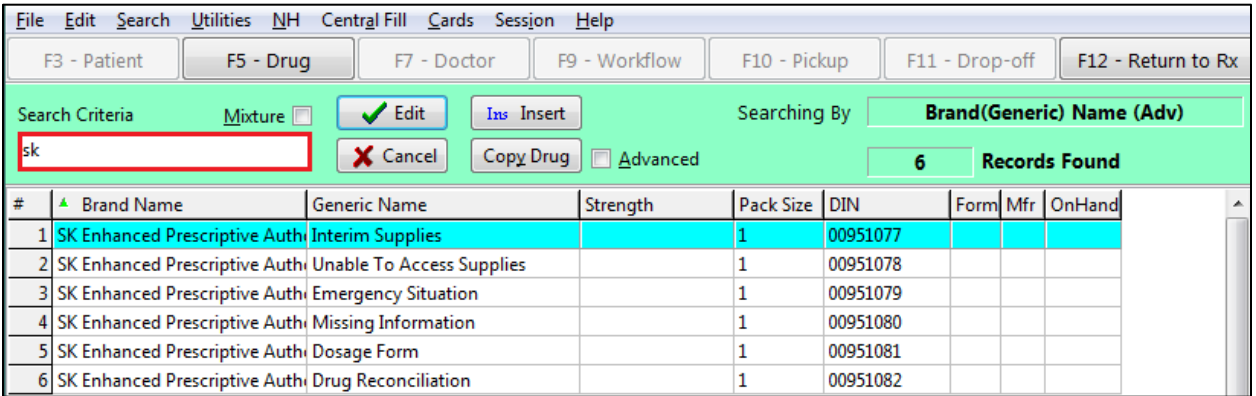

c) **Doctor**: Enter the name of the pharmacist who performed the prescriptive authority service

d) **SIG**: Enter the type of prescriptive authority service Rx being filled (e.g., Interim Supplies, Emergency Situation, etc.)

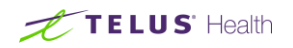

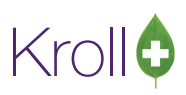

e) Enter a **Disp Qty** and **Days** value of "1".

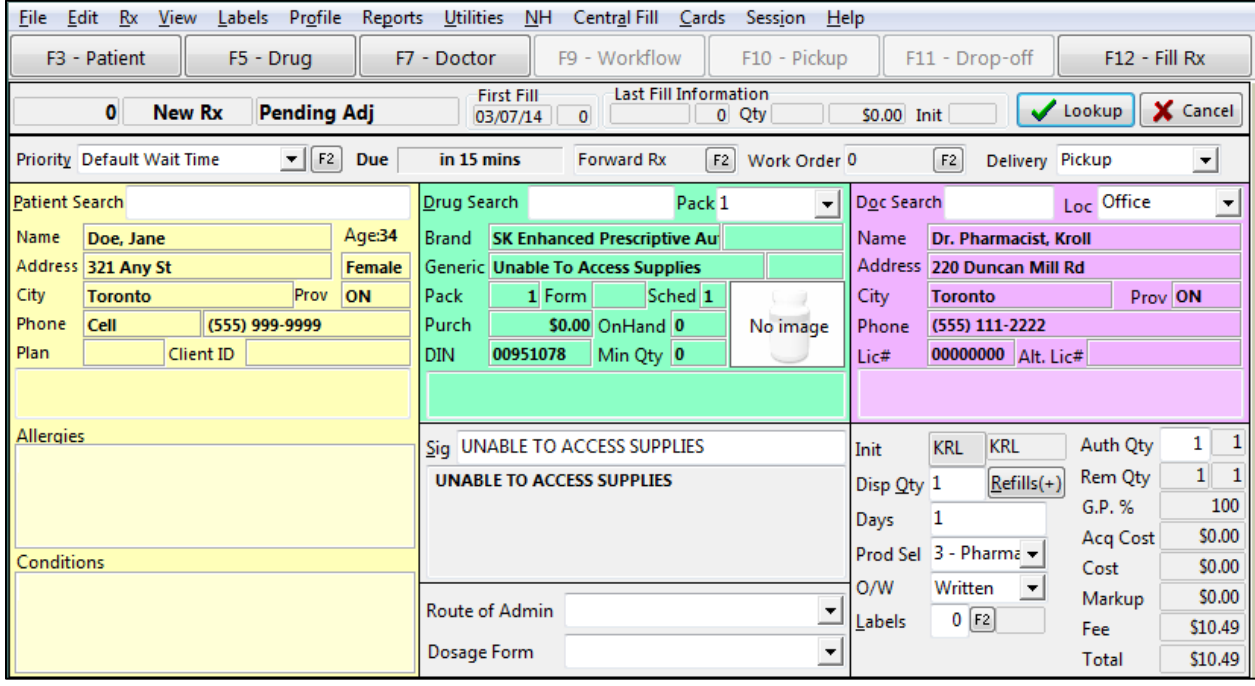

6. Click **F12-Fll Rx** to adjudicate the prescription to SPDP for payment of the service.